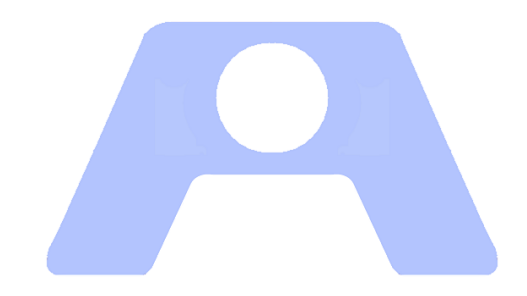

# ATENEO **Atención en Oficinas**

# **Instalación SQL Server Express**

ATENEO requiere SQL Server Express en el equipo que se va a utilizar como Servidor. El objetivo de la presente guía es orientar su instalación con los parámetros convenientes para ello, según la experiencia adquirida.

Se documenta la descarga e instalación tipo de SQL Server 2012 Express, pudiendo diferir la versión y otras características según las necesidades de la organización usuaria.

# Instalación de SQL Server Express

La aplicación Ateneo utiliza como contenedor de información el sistema gestor de bases de datos SQL Microsoft SQL Server 20XX en entorno Windows. Se documenta en la presente guía la descarga e instalación tipo de SQL Server 2012 Express, pudiendo diferir la versión y otras características según las necesidades de la organización usuaria.

Descargar la version adecuada de **SQL Server** *Express* para el Sistema Operativo.

(Version minima **SQL Server 2008** *Express*.) <http://www.microsoft.com/es-es/search/DownloadResults.aspx?q=Microsoft%20SQL%20Server%20express&sortby=-availabledate>

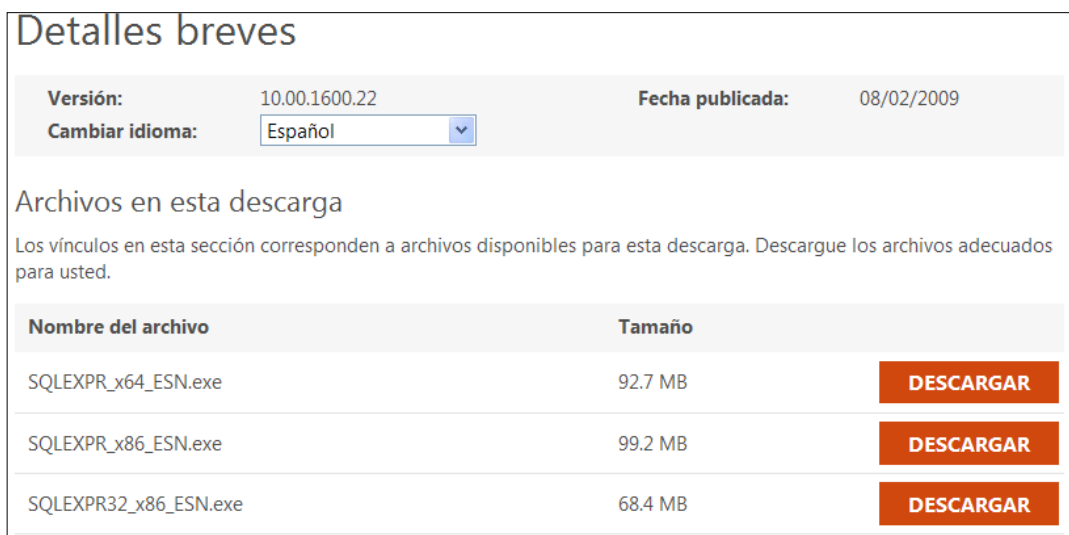

#### Compruebe el apartado Requisitos del sistema ( 32 o 64 )

Ejecutar el archivo descargado.

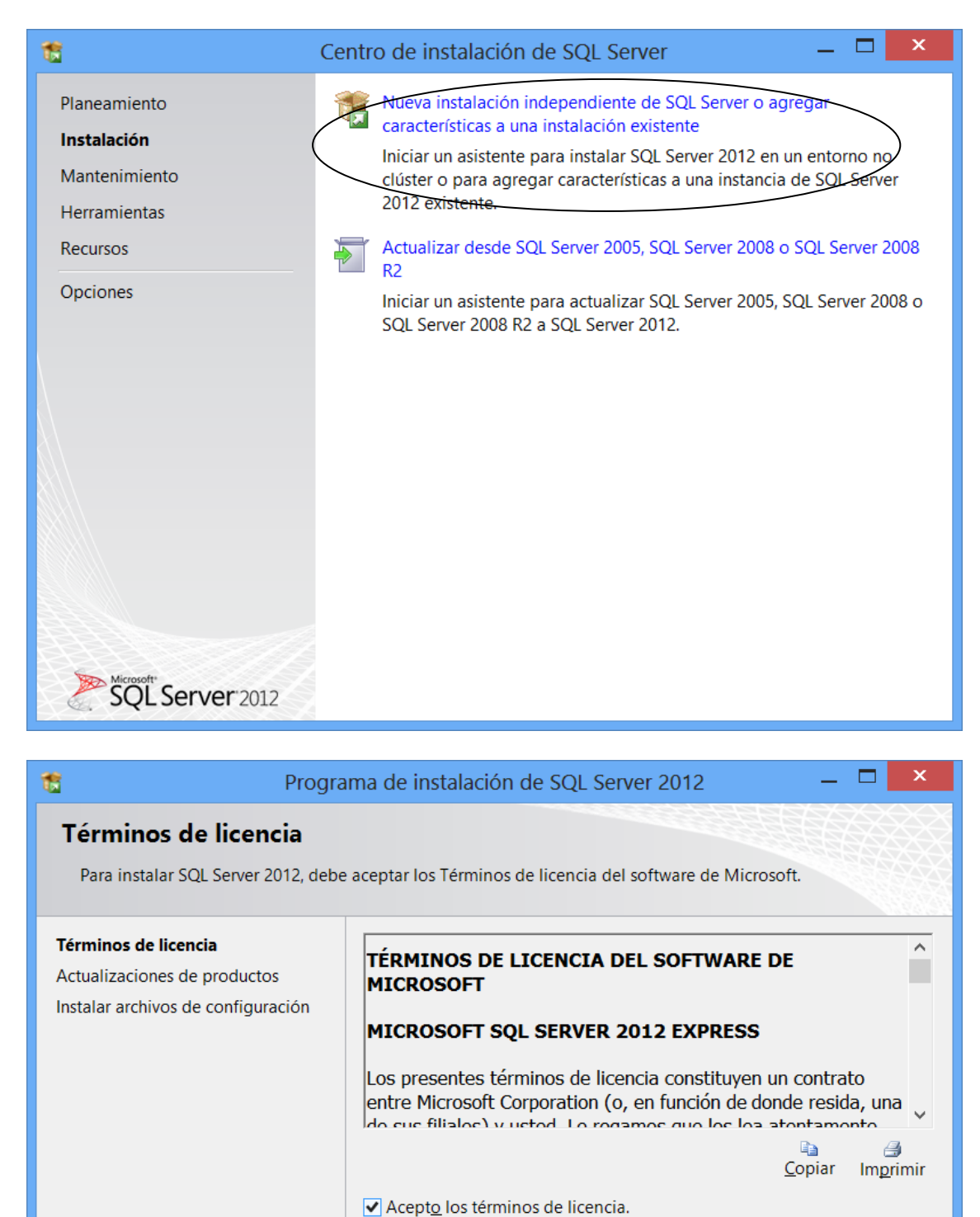

Enviar datos de uso de características a Microsoft. Los datos de uso □ de características incluyen información acerca de su configuración de

 $S$ iguiente >

Cancelar

hardware y de cómo usa SQL Server y sus componentes.

obtener más información.

Vea la declaración de privacidad de Microsoft SQL Server 2012 para

< Atrás

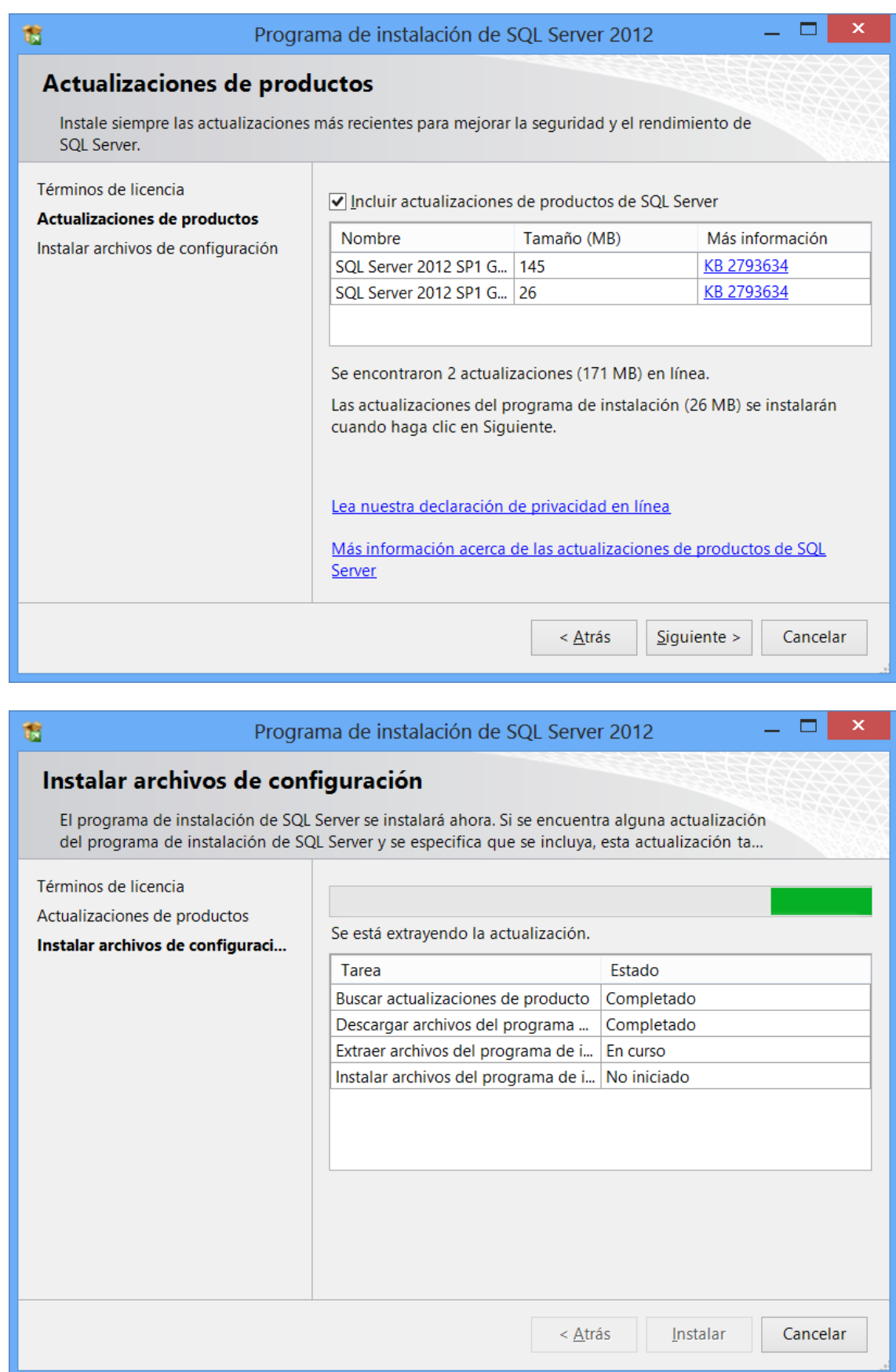

 $\bullet$ 

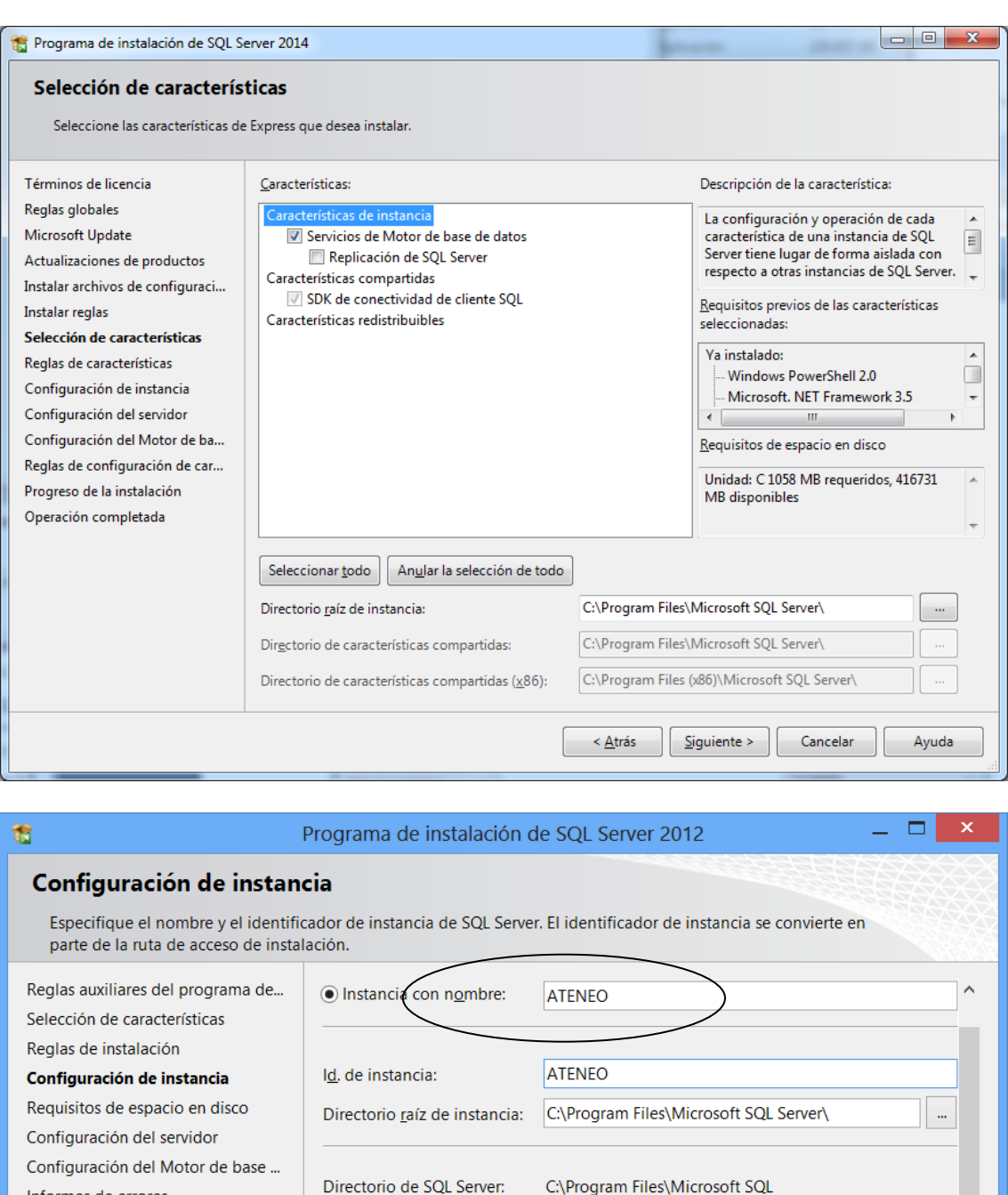

Informes de errores Server\MSSQL11.ATENEO Reglas de configuración de instal... Instancias instaladas: Progreso de la instalación Operación completada Id. de Nombre de Características Edición Versión instancia instancia  $\checkmark$  $<\underline{\text{A}}$ trás  $S$ iguiente > Cancelar Ayuda

Instancia con nombre -> ATENEO

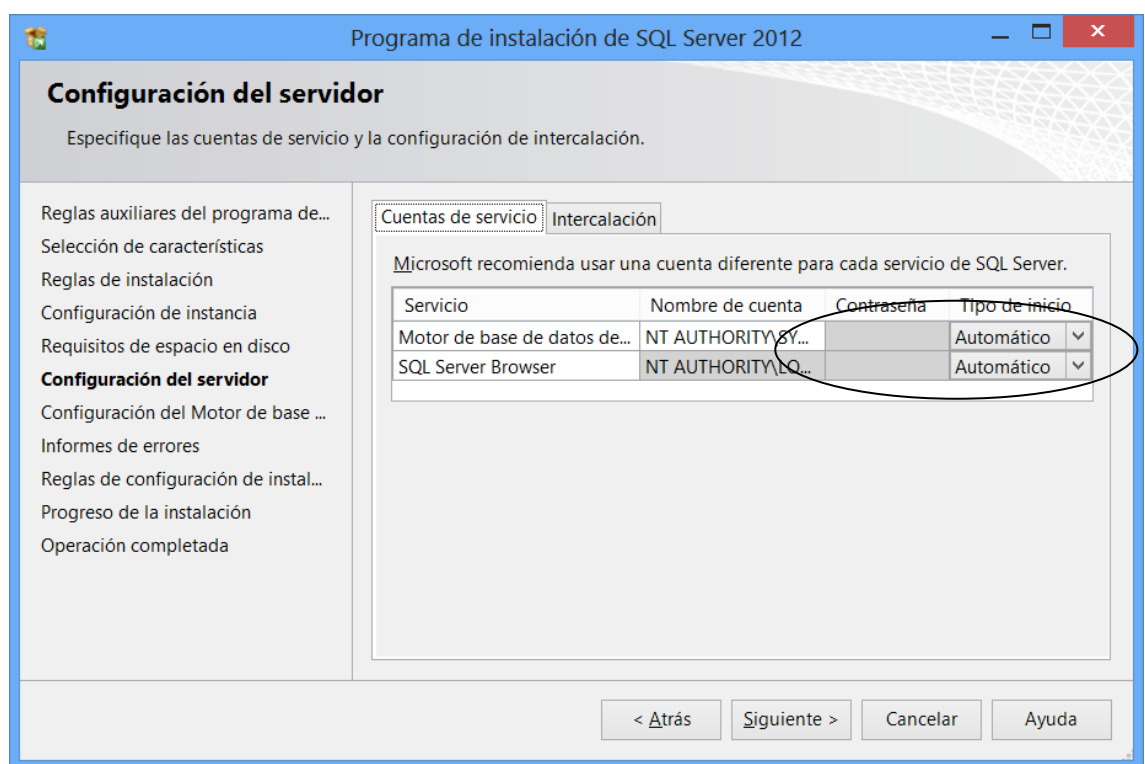

Motor de base de Datos -> Nombre de la cuenta "NT AUTHORITY\SYSTEM". En ambos Servicios -> Tipo de inicio **Automático**

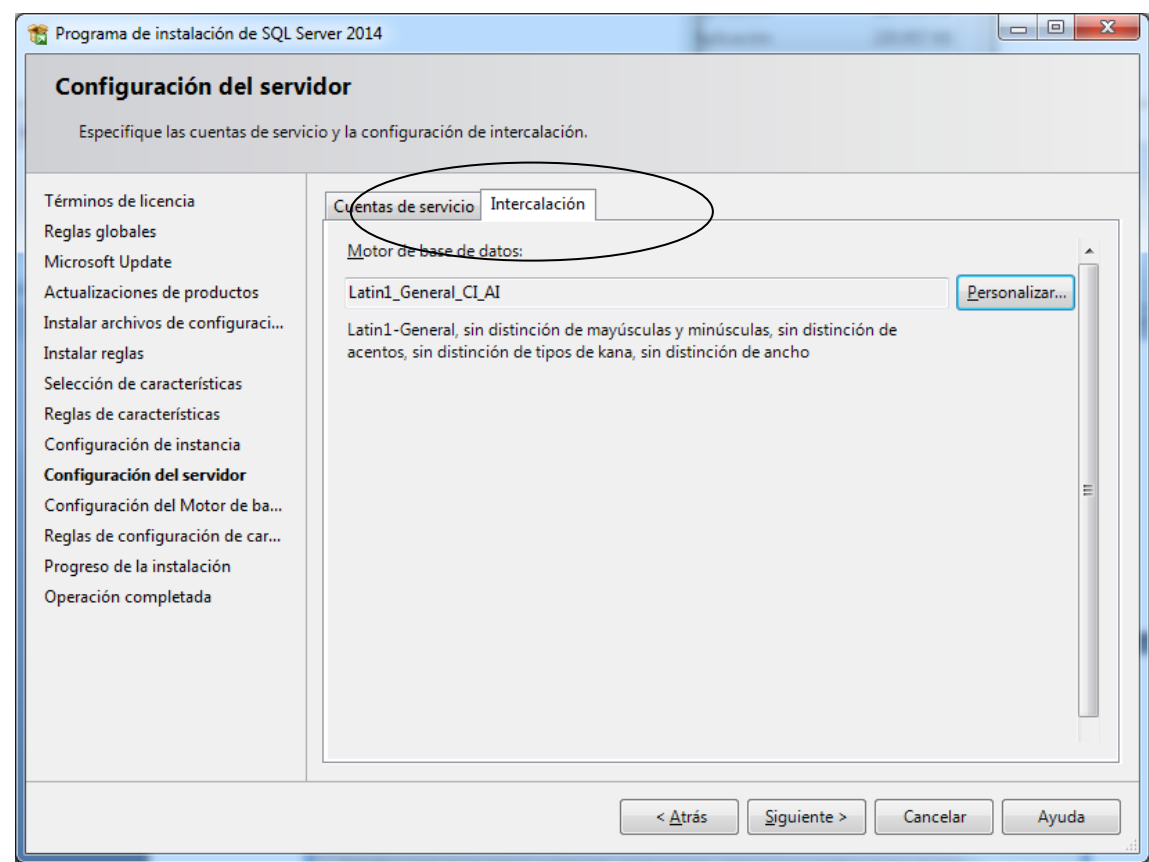

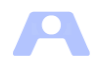

## Intercalacion  $\rightarrow$  Personalizar

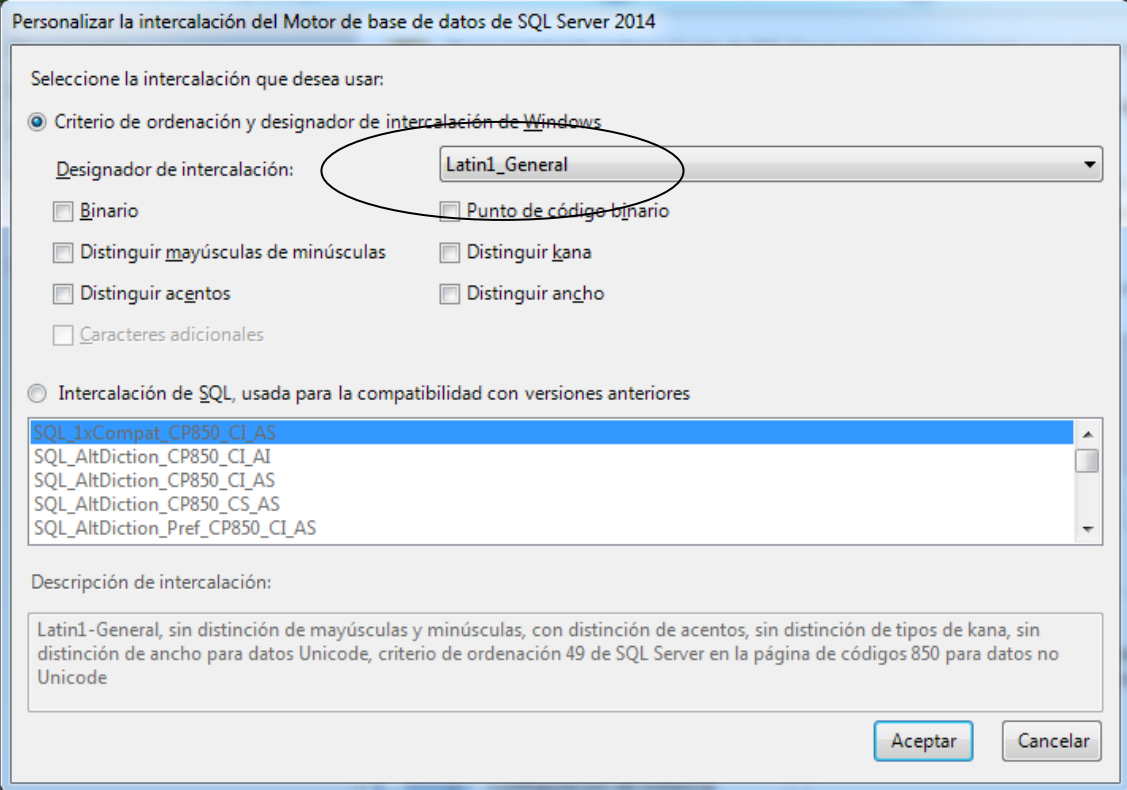

# Latin1\_General

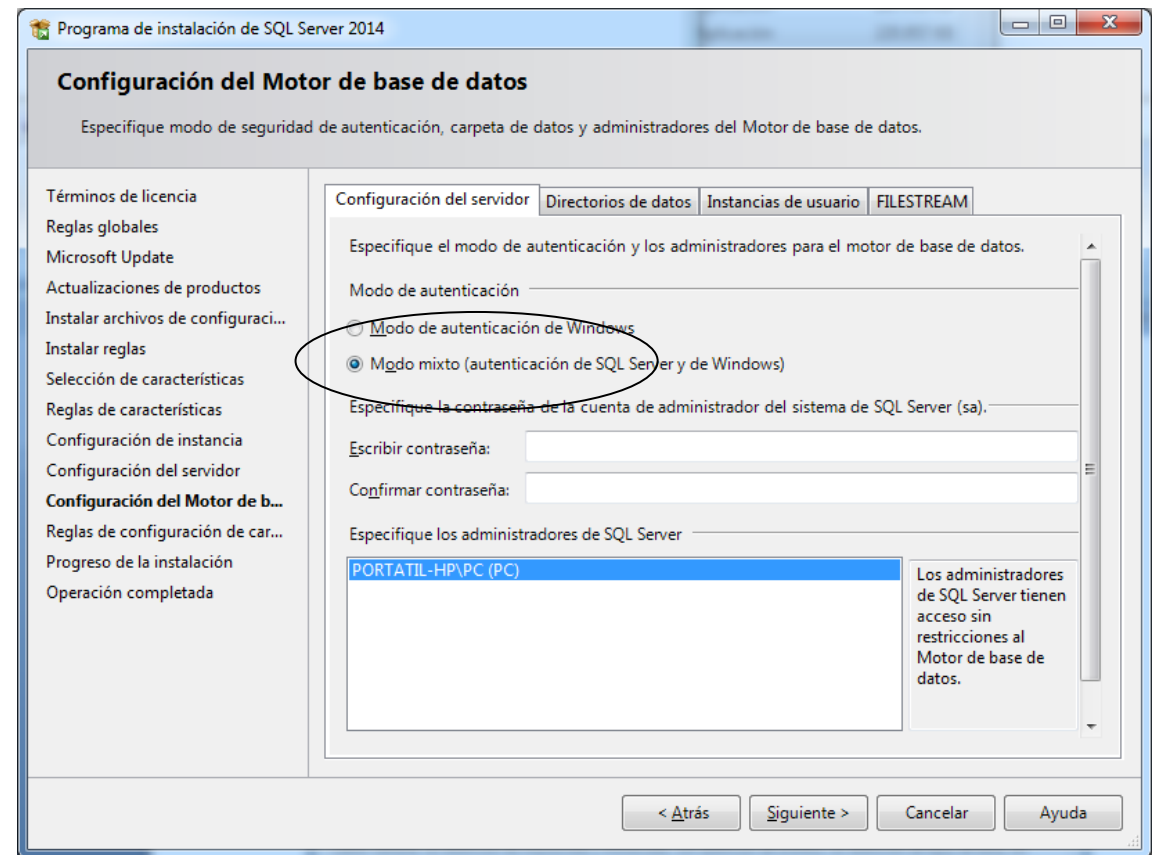

Modo MIXTO.

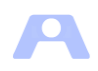

#### Contraseña: \*\*\*\*

Administradores de SQL Server. Según necesidad , al menos uno. Una vez finalizada la instalacion de la base de datos Ateneo podremos modificar la contraseña.

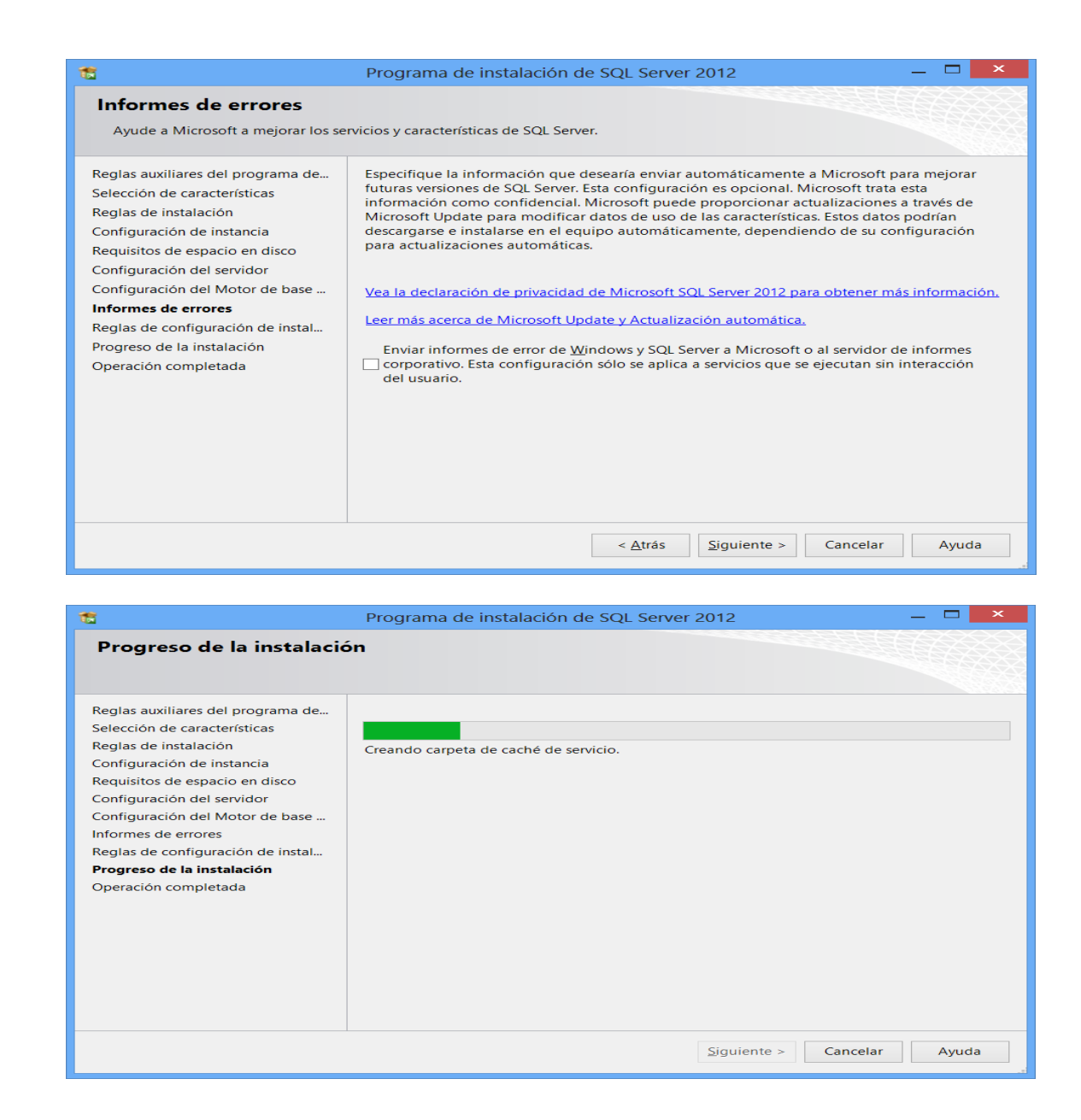

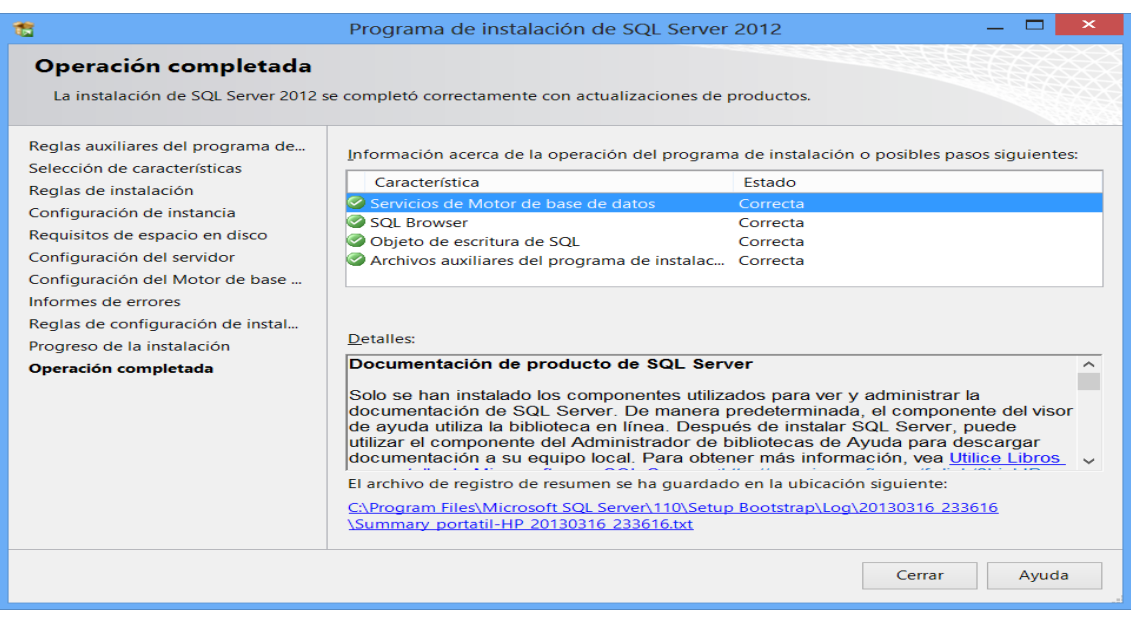

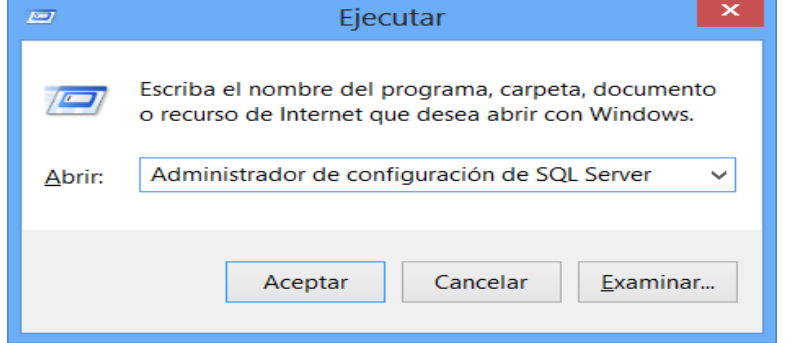

Esta en la ruta de instalacion de SQL Server

Programas->Microsoft SQL Server ????->Herramientas de configuracion

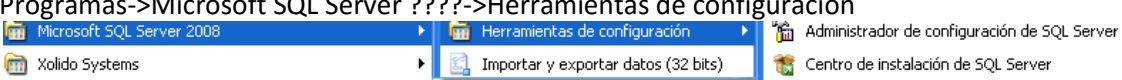

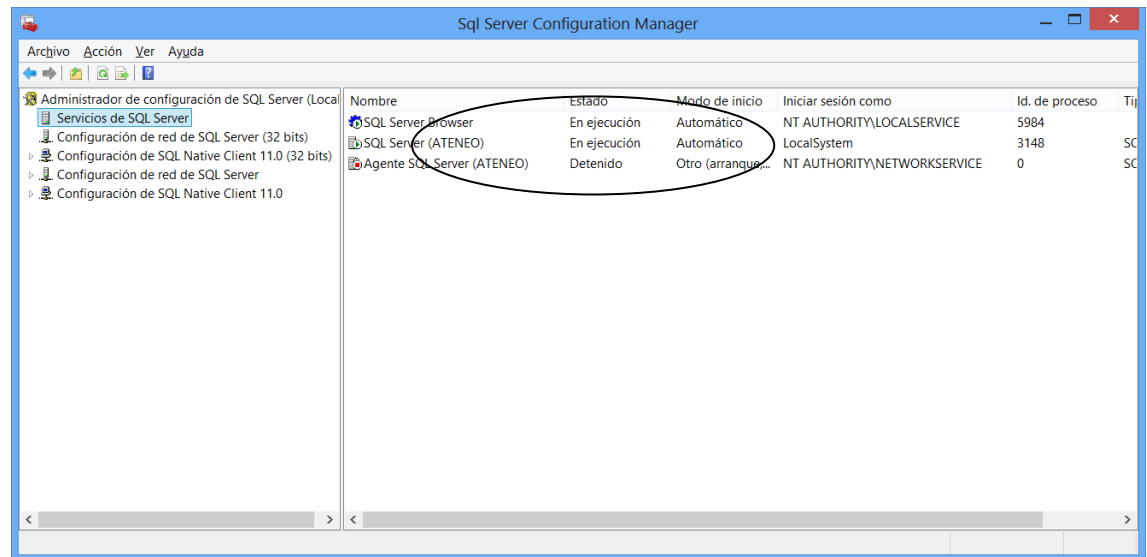

SQL Server Browser y SQL Server (ATENEO) -> Estado -> **En ejecución**.

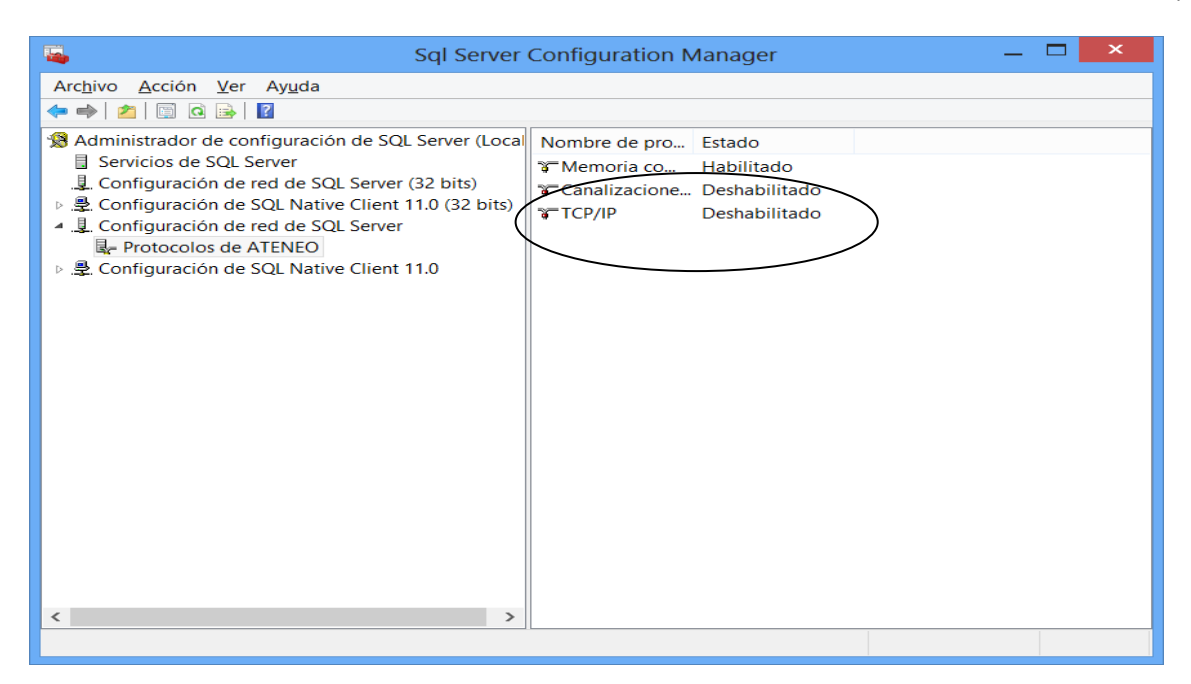

#### Activar Protocolo TCP/IP

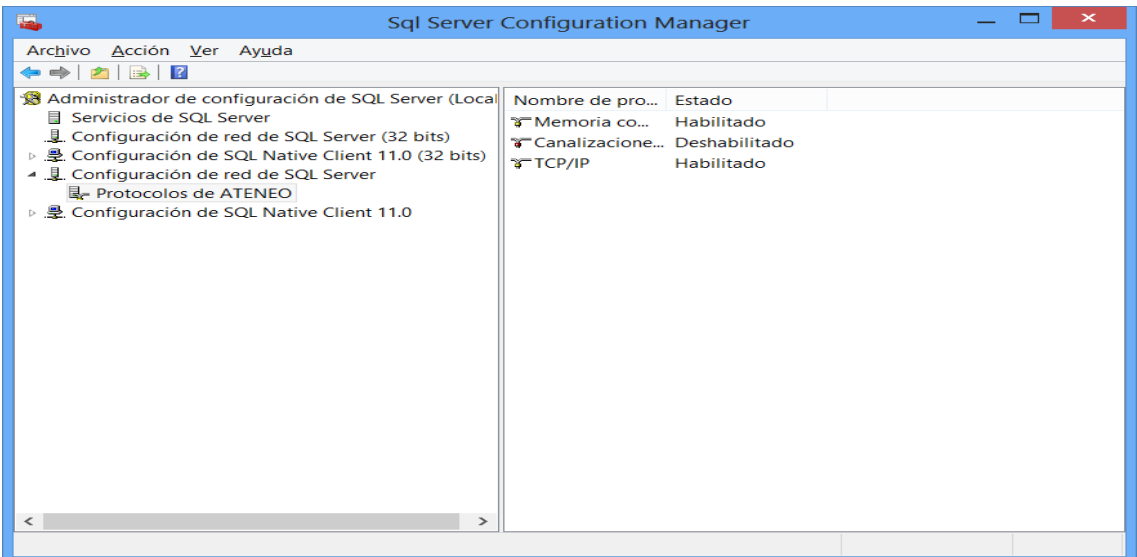

### **Reiniciar los servicios**

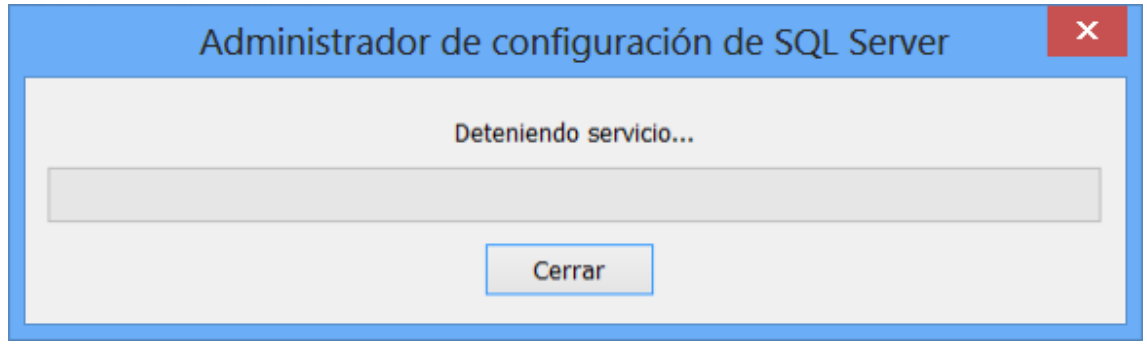

En el caso de tratarse de la instalación de un equipo servidor Ateneo secundario o de respaldo, el servicio SQL Server (ATENEO) no debe iniciarse automáticamente al arrancar la máquina, sino que su inicio debe ser manual, ya que no pueden existir concurrentemente dos SQLExpress accediendo a la misma BD. Para ello hay poner el Tipo de inicio a Manual.

Junto con el servicio SQL Server (ATENEO), se instala por defecto el servicio SQLServerAgent. Este último servicio para la aplicación no es necesario por lo que es conveniente poner su tipo de inicio *Deshabilitado.* Tanto en el servidor principal como en el secundario.

En caso de incidencia con el servidor principal, deberemos detener el servicio y arrancarlo en el secundario bien mediante la ventana anterior, o bien en el Administrador de Servicios de SQL Server directamente.

Ruta para acceder manualmente a la lista de servicios: Panel de control->Herramientas administrativas->Servicios-> SQL Server (ATENEO)